# **GARMIN.** ПРИЛОЖЕНИЕ STR3AMUP!™ ИНСТРУКЦИИ ПО УСТАНОВКЕ

## **STR3AMUP!**

### **ВНИМАНИЕ**

Биометрические данные предназначены только для информационных целей и не предназначены для диагностики, лечения или профилактики любых состояний здоровья или заболеваний.

Приложение STR3AMUP! позволяет транслировать биометрические данные и добавлять наложения с метрическими данными в ваш киберспортивный стрим. Вы можете скачать и установить приложение STR3AMUP!, перейдя по ссылке: [garmin.com/str3amup.](http://www.garmin.com/str3amup)

## **Подключение устройства к STR3AMUP!**

- **1** Запустите занятие **Киберспорт** на устройстве. Устройство начинает передачу данных по Bluetooth® .
- **2** Откройте на компьютере приложение STR3AMUP!.
- Приложение выполнит поиск вашего устройства.
- **3** Выберите устройство в списке.
- **4** Следуйте инструкциям на экране, чтобы подключить устройство к приложению STR3AMUP!.

Приложение STR3AMUP! запоминает устройство и настройки и использует их при следующем запуске. Устройство можно удалить в любое время в настройках приложения.

#### **Советы по подключению устройства**

- Убедитесь, что на компьютере установлены последние обновления Windows® 10.
- Включите Bluetooth на компьютере и устройстве Garmin® .
- Запустите занятие **Киберспорт** на устройстве Garmin с включенным параметром **Передача в STR3AMUP!** .
- Нажмите  $\mathcal{C}$ , чтобы выполнить поиск доступных устройств, и подождите 20 секунд. При необходимости нажмите  $C$  ещё раз. Для поиска устройства может потребоваться несколько сканирований.
- Если проблема с подключением не устранена, перезагрузите компьютер и повторите попытку.

## **Создание наложения в приложении STR3AMUP!**

Прежде чем использовать наложения STR3AMUP!, необходимо установить программу для стрима. Программа для стрима должна поддерживать захват внешнего окна и использование хромакея.

Можно настраивать данные, цвета и формат наложения с биометрическими данными. Можно также настраивать графические наложения, которые появляются при прохождении биометрическими данными настраиваемого порогового значения.

**1** На главном экране выберите настройки наложения.

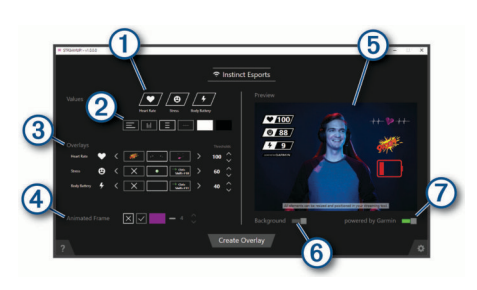

- Выбор биометрических данных для отображения на наложении.
- $(2)$ Настройка компоновки и цветов для биометрических данных.
- $\circled{3}$ С помощью стрелок < и > выберите значок наложения для ваших показателей. С помощью стрелок  $\wedge$  или  $\vee$  установите пороговое значение, при котором будет появляться значок.

**ПРИМЕЧАНИЕ.** вы можете активировать звуковые эффекты и видеофильтры из сторонних программ с помощью горячих клавиш, привязанных к пороговым значениям биометрических данных. Для использования этих эффектов выберите горячую клавишу в приложении STR3AMUP! и настройте эту же клавишу в сторонней программе.

- Выберите  $\checkmark$ , чтобы включить анимированную рамку окна.  $\circledA$ Размер и цвет рамки можно настроить.
- Предварительный просмотр наложения.  $(5)$
- $\overline{\mathcal{L}}$ Выберите, чтобы изменить цвет фона предварительного просмотра со светлого на темный.
- Выберите, чтобы включить отображение надписи «На базе  $\circledR$ технологий Garmin».
- **2** По завершении выбора настроек нажмите **Создать наложение**.

Для каждого наложения создается зеленое окно, а окно управления позволяет настраивать параметры.

- **3** Расположите окна наложений в нужных вам местах.
- **4** После расположения окон отключите предварительный просмотр в окне управления.

В окнах наложений отображаются данные при превышении пороговых значений.

**5** С помощью программы для стрима захватите содержимое окна наложения.

**СОВЕТ.** для каждого из окон наложений необходимо убедиться, что источник STR3AMUP! распознается программой для стрима, и заголовки окон совпадают.

**6** В программе для стрима используйте фильтры хромакея или ключа цвета, чтобы сделать зеленый фон окон наложений прозрачным.

#### **Советы по созданию наложения**

- Если метрические данные и другие наложения не обновляются в окне стрима, следуйте этим советам.
	- Убедитесь, что устройство Garmin все еще подключено к приложению STR3AMUP!. Если устройство подключено, то рядом с названием устройства появится значок . Если устройство не подключено, приложение будет автоматически пытаться восстановить соединение, либо вы можете нажать на значок  $\mathbb C$ , чтобы повторно подключить его вручную.
- Откройте зеленые окна наложения STR3AMUP!. Содержимое свернутых окон не обновляется.
- Убедитесь, что данные, отображаемые на устройстве Garmin, соответствуют приложению STR3AMUP!. Если

в программе для стрима данные отсутствуют, значит, устройство Garmin не отправляет действительные данные в приложение STR3AMUP!. Убедитесь, что часы хорошо сидят и обеспечивают корректный сбор данных.

- Если наложение размытое, увеличьте размер зеленых окон наложения и при необходимости переместите их в программе для стрима.
- Если наложение прозрачное или имеет зеленую рамку, настройте параметры фильтра хромакея для соответствующего захвата окна в программе для стрима.

#### © 2020 Garmin Ltd. или подразделения

Garmin® и логотип Garmin являются товарными знаками компании Garmin Ltd. или ее подразделений, зарегистрированными в США и других странах. STR3AMUP!™ является товарным знаком компании Garmin Ltd. или ее подразделений. Данные товарные знаки запрещено использовать без явного разрешения Garmin.

Текстовый знак и логотипы BLUETOOTH® принадлежат ассоциации Bluetooth SIG, Inc. Любое использование этих знаков компанией Garmin осуществляется по лицензии. Windows® является зарегистрированным товарным знаком компании Microsoft Corporation в США и других странах. Другие товарные знаки и названия являются собственностью соответствующих владельцев.